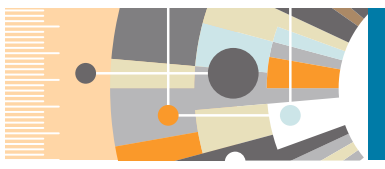

SciVal 研究成果分析系統,提供全球超過 18,000 個研究機構及 231 個國家/地區的 論文表現數據。 SciVal 以全世界最大的同 儕審查引文索引資料庫 Scopus 為資料來 源,可查閱自 1996 年後的資料,讓您可 以針對國家、機構、研究團體、研究人 員、文獻集合、主題、研究領域等項目進 行分析。

## **www.scival.com 快速參考指南 2020 年 7 月**

SciVal

SciVal 由 Overview、Benchmarking、Collaboration、Trends 這四個模組所構 成,依照機構的不同需求可使用不同的模組。

6. SDGs 分析

1. 開始使用

2. Overview(綜覽)

- 5. Trends(研究趨勢) 9. 標籤功能
	- 10. 文獻列表顯示/匯出
		- 11. 主要指標的說明
- 3. Benchmarking(標竿比較) 7. My SciVal
- 4. Collaboration(共同合作) 8. 報告功能

## **1**. **開始使用**

## 使用 SciVal,需先註冊和登入,登入後選擇想使用的模組,即可開始使用。

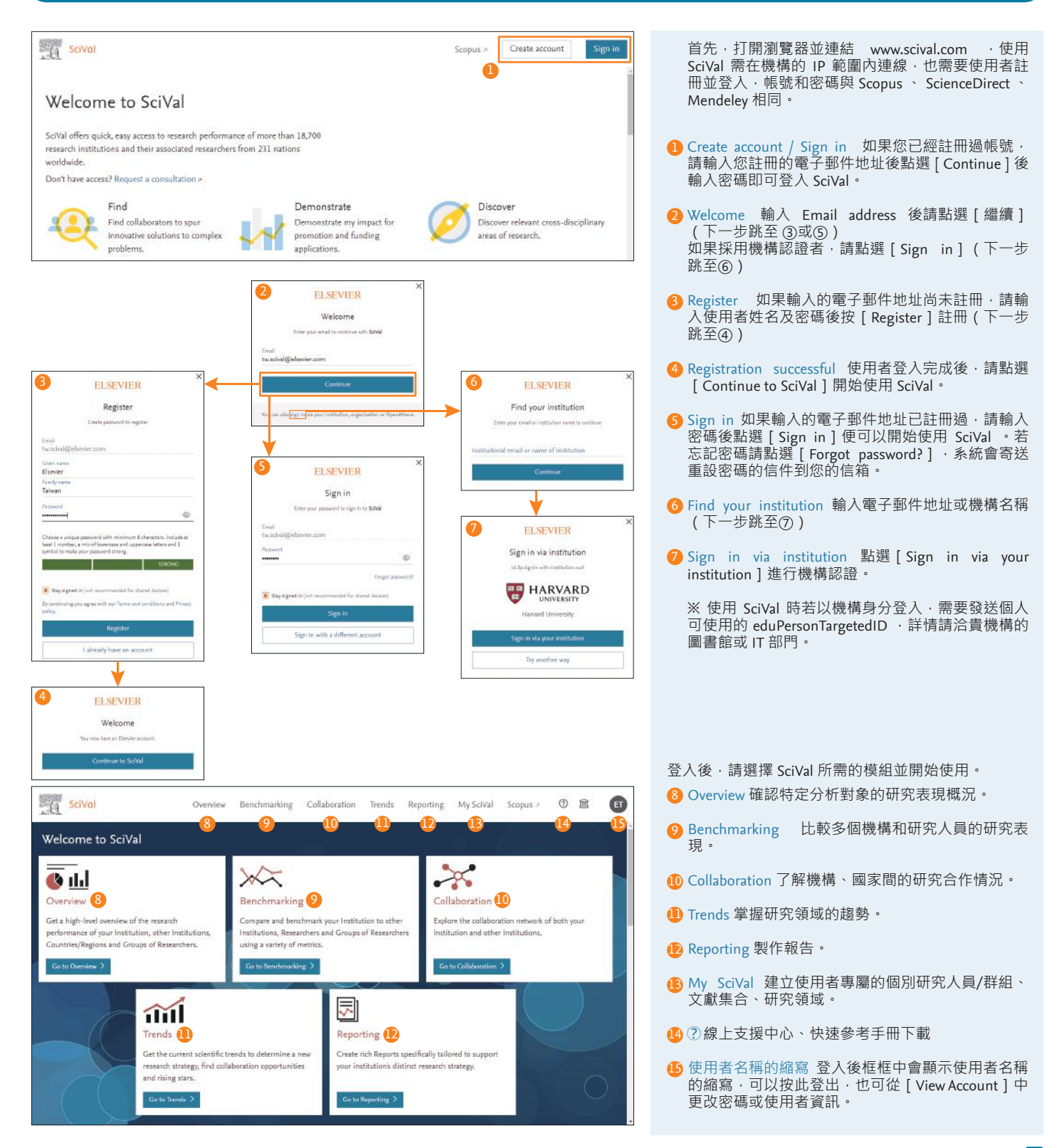

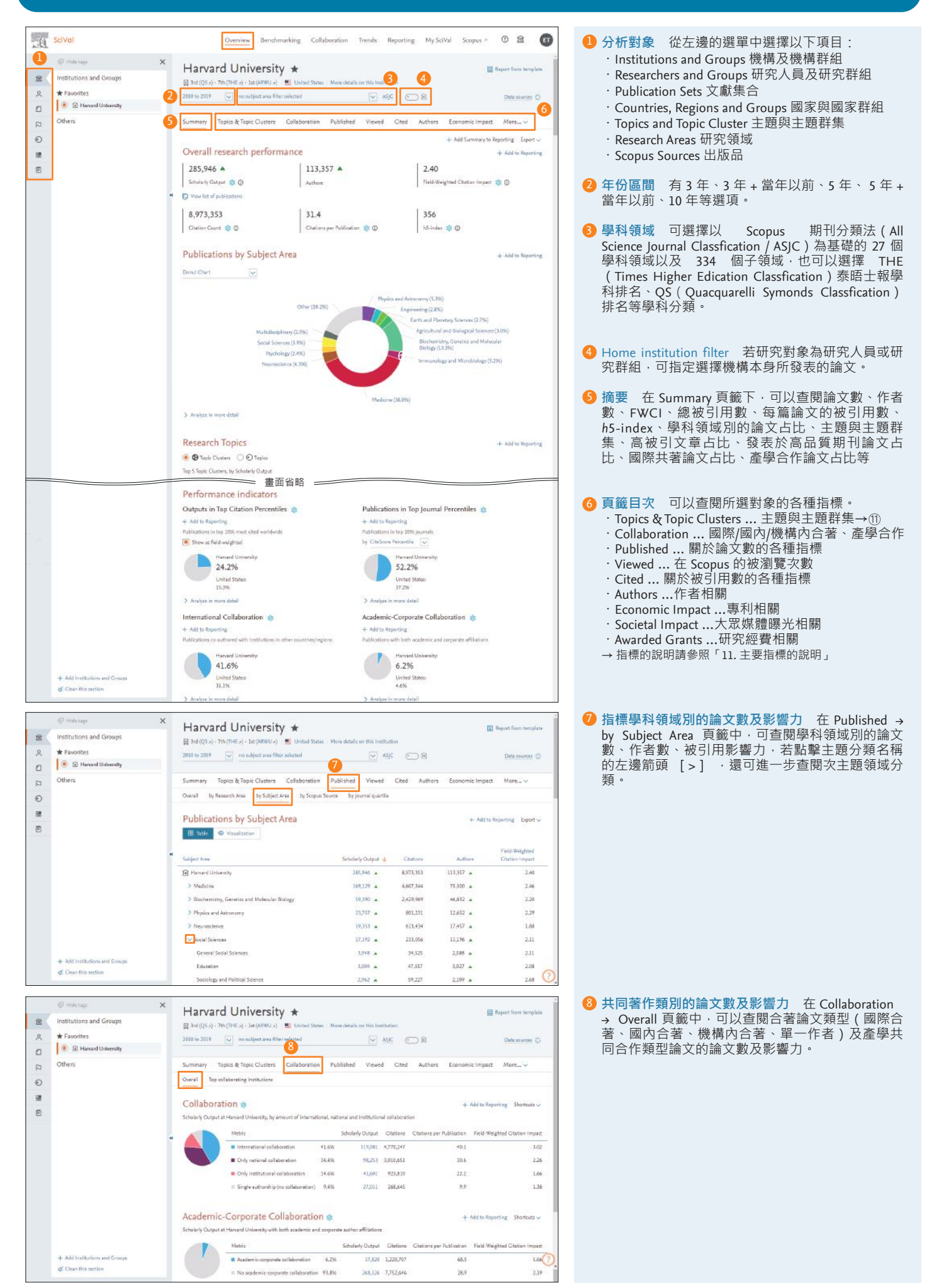

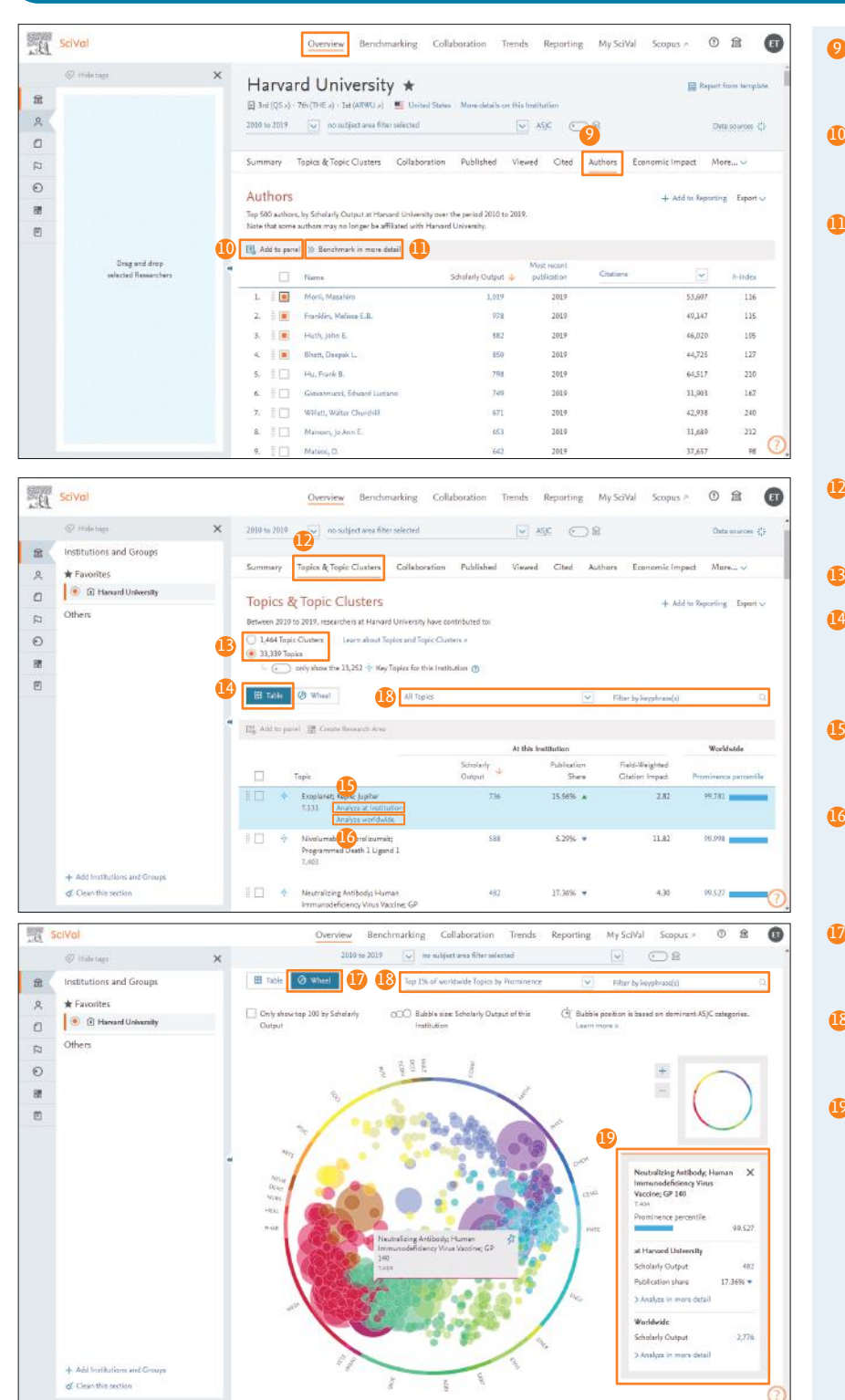

500 名的研究人員一覽表,並了解其引用的各種指 標。 **作者分析** 要根據作者(可選擇多個作者)分析 時,可在左邊的選單中,用拖曳的方式或是點擊 [Add to panel], 將作者加入左邊的選單中。 <u>❶</u> 比較作者 可根據所選擇的作者 · 同時標竿比較多 個作者的研究表現。 **主題與主題群集** 選擇 [ Topics & Topic Clusters ] 頁 12 籤後可查閱機構或研究人員正在進行中的研究主題 **主題或主題群集的選擇** 可自由選擇其一。 13 **❹ 表格呈現** 以表格呈現各種主題的機構文獻數丶文 ■ またしては、<br>「は」 FWCI 以及世界熱門指數・也可以選擇用文 獻數或熱門指數 Prominence percentile 百分位數排 序。 <mark>⑤</mark> 分析機構 點擊 [ Analyze at Institution ] 後 → 可以 查閱各機構在該主題的研究表現。 請參照→「5. Trends模組」的第⑦點 <mark>〔6</mark> 全球現況 點擊 [ Analyze worldwide ] 後 → 可以查 閱全世界在該主題的研究表現。 請參照→「5. Trends模組」 ❶ 輪狀圖呈現 以輪狀圖呈現 · 可了解研究主題位於

9 **主要作者** 在 Authors 頁籤中,列出論文數發表前

- 哪一個學科領域,而輪狀圖的中心便是跨領域的主 題。
- **熱門指數篩選** 可以根據 Prominence 比率縮小範圍 18 至全球較熱門的研究主題,也可以用關鍵字搜尋特 定主題。
- **主題的詳細資訊** 點擊輪狀圖中的主題詳細資訊後 19 會顯示其概要,從這裡可以查閱各機構或全球研究 現況的詳細資訊。 請參照→「5. Trends 模組」。

### Topic Prominence **是什麼?**

以 Scopus 資料庫的論文引用資料為基礎,將 全球分成約有 96,000 個主題及 1500 個主題 群集,並以熱門程度 Prominence 排序。

Prominence 以最近的文獻被引用數、論文被 瀏覽次數、期刊影響指標 CiteScore 等指標計 算出該主題之熱門程度, Prominence 最高的 比率是 100。

根據研究顯示, Prominence 與資金、補助呈 現正相關‧透過尋找 Prominence 較高的主 題,可以幫助研究人員獲得更多的基金資 助。

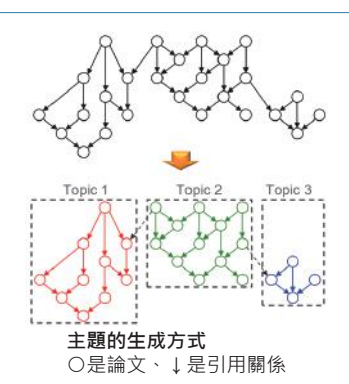

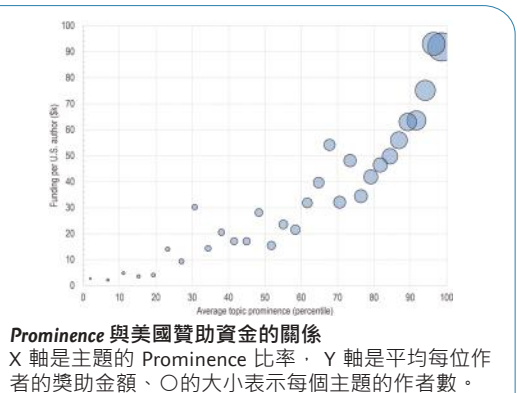

論文來源: Klavans, R., & Boyack, K. W. (2017). Research portfolio analysis and topic prominence. *Journal of Informetrics*, *11*(4), 1158-1174. doi:10.1016/j.joi.2017.10.002

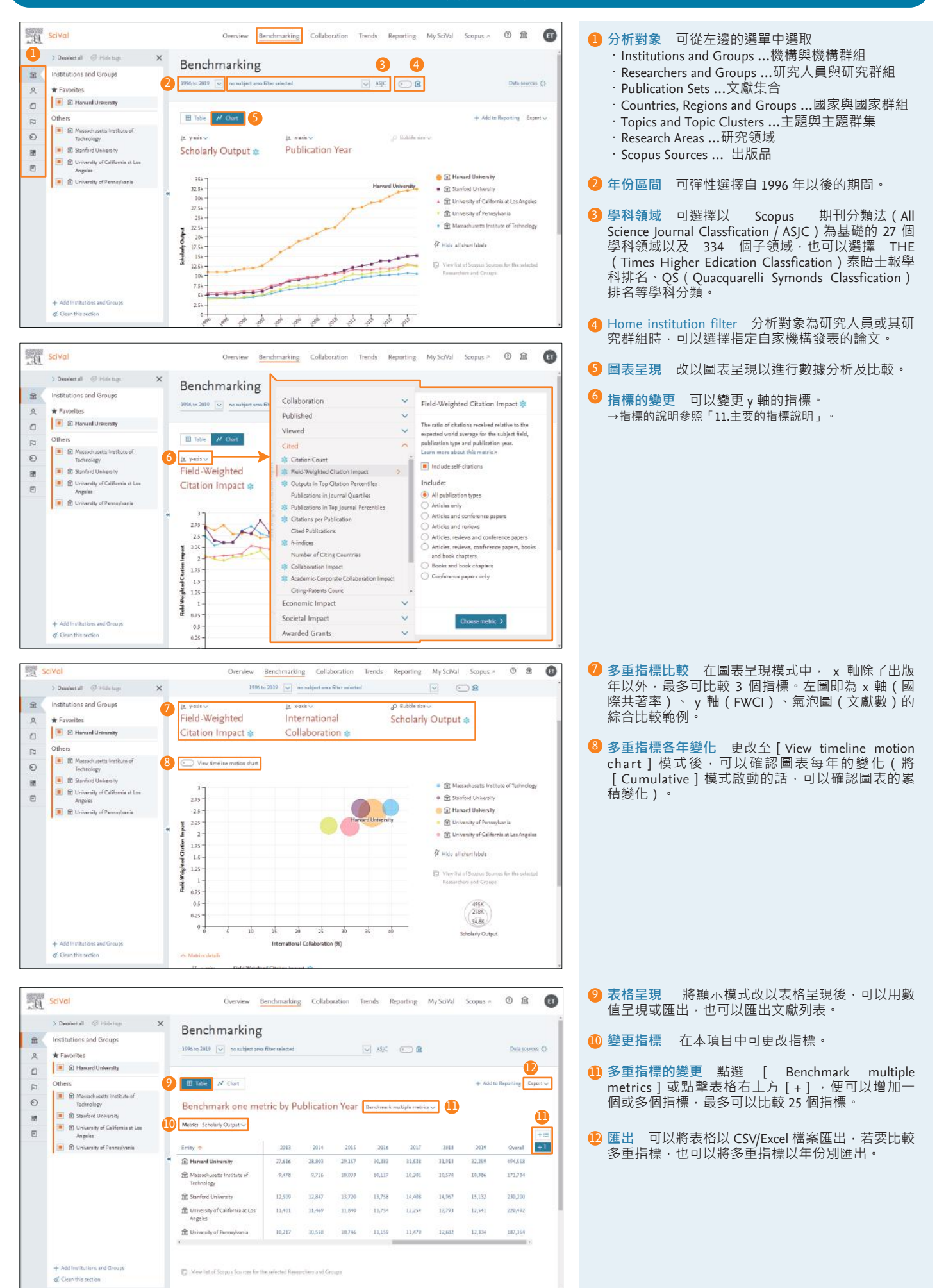

## 4. Collaboration 共同合作<br>Allen Schlaboration 共同合作 有助於國際合作的戰略性思考

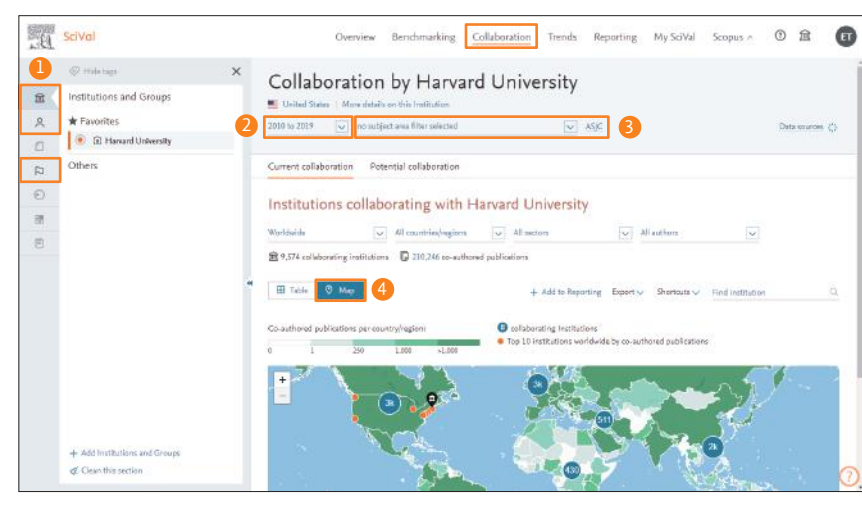

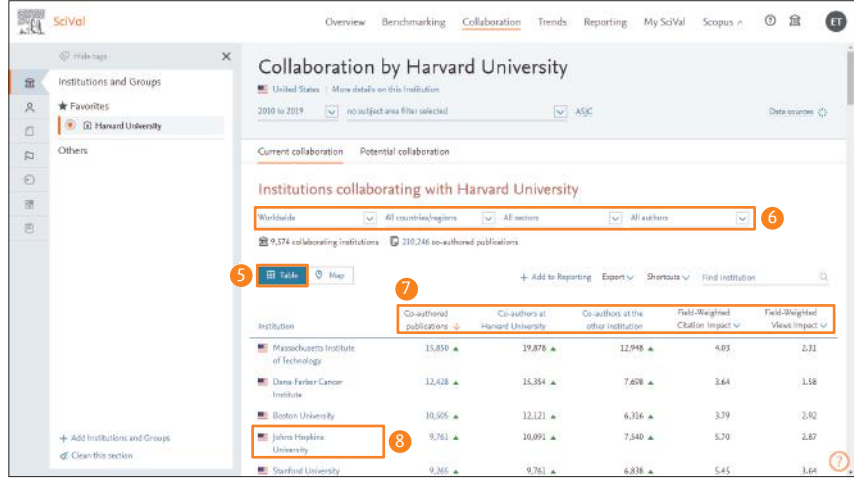

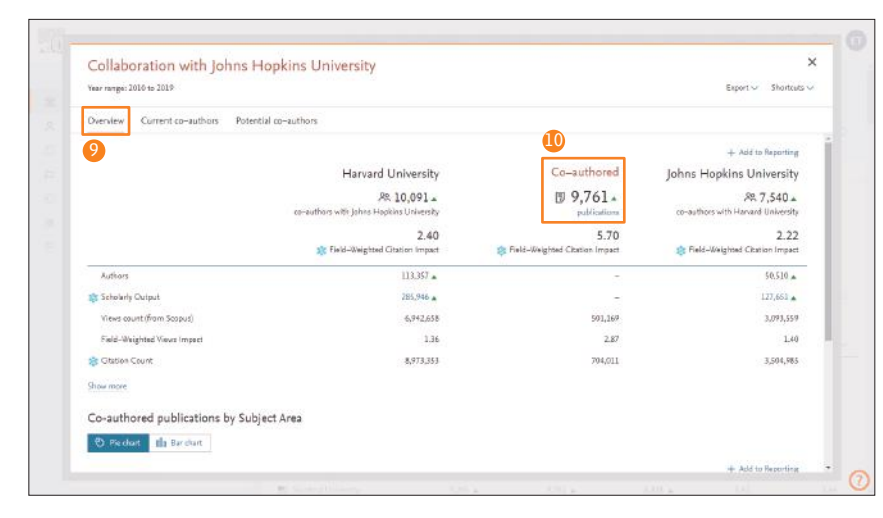

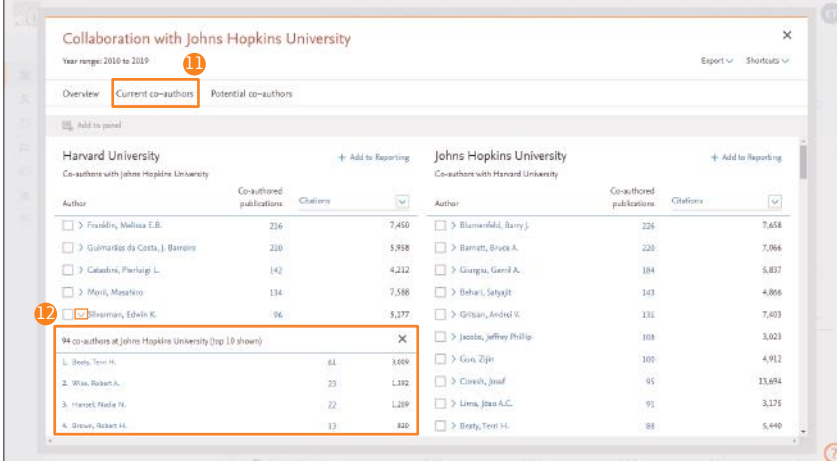

- 1 **分析對象** 選擇您想要比較的目標 ・Institutions and Groups …機構與機構群組
	- ・Researchers … 研究者
	- ・Countries, Regions and Groups … 國家與國家群組
	- <mark>2</mark> 年份區間 有 3 年 ~ 3 年 + 當年以前 、5 年 、 5 年 + 當年以前、10 年等選項。
	- 3 **學科領域** 可選擇以 Scopus 期刊分類法(All Science Journal Classfication / ASJC)為基礎的 27 個 學科領域以及 334 個子領域 · 也可以選擇 THE (Times Higher Edication Classfication)泰晤士報學 科排名、QS(Quacquarelli Symonds Classfication) 排名等學科分類。
	- 4 **地圖呈現** 以世界地圖將研究對象的合作網絡視覺 化,還可用世界→區域→國家→機構的順序逐漸拉 近。
	- 5 **表格呈現** 以表格呈現共同研究對象的各項指標。
	- 6 **地區/國家限縮** 可以指定顯示州別、國家/區域、 機構類型、或合著作者數。
	- 7 **共同合作研究指標** 可查閱合作研究的合著論文 數、合著作者數、 FWCI 、 FWVI 等各種指標。
	- 8 **共同研究夥伴的選擇** 選擇特定機構後可以查閱該 機構的詳細資訊與研究概況。→⑨

- 9 **共同研究夥伴概況** 在特定機構的 Overview 頁籤 中,可查閱自己的機構、對方的機構、共同著作的 論文數、作者數、 FWCI 、 FWVI 等各種指標。
- 10 **合著論文** 點選[Co-authored n publications]連結 後,可以查閱共同著作論文的清單

- ❶ 合著作者 在 Current co-authors 的頁籤下,可以查 閱雙方機構的主要合著作者。
- **⑫作者的合著作者** 在指定作者中點選[>],便可 查閱作者與該機構的哪些作者一同做研究。

### 5. **Trends 研究趨勢** 透過論文數、FWCI、關鍵字等多個角度可了解研究主題、文獻集合及研究領域的 趨勢,有助於選擇下一個研究主題或尋找共同研究的候選名單。

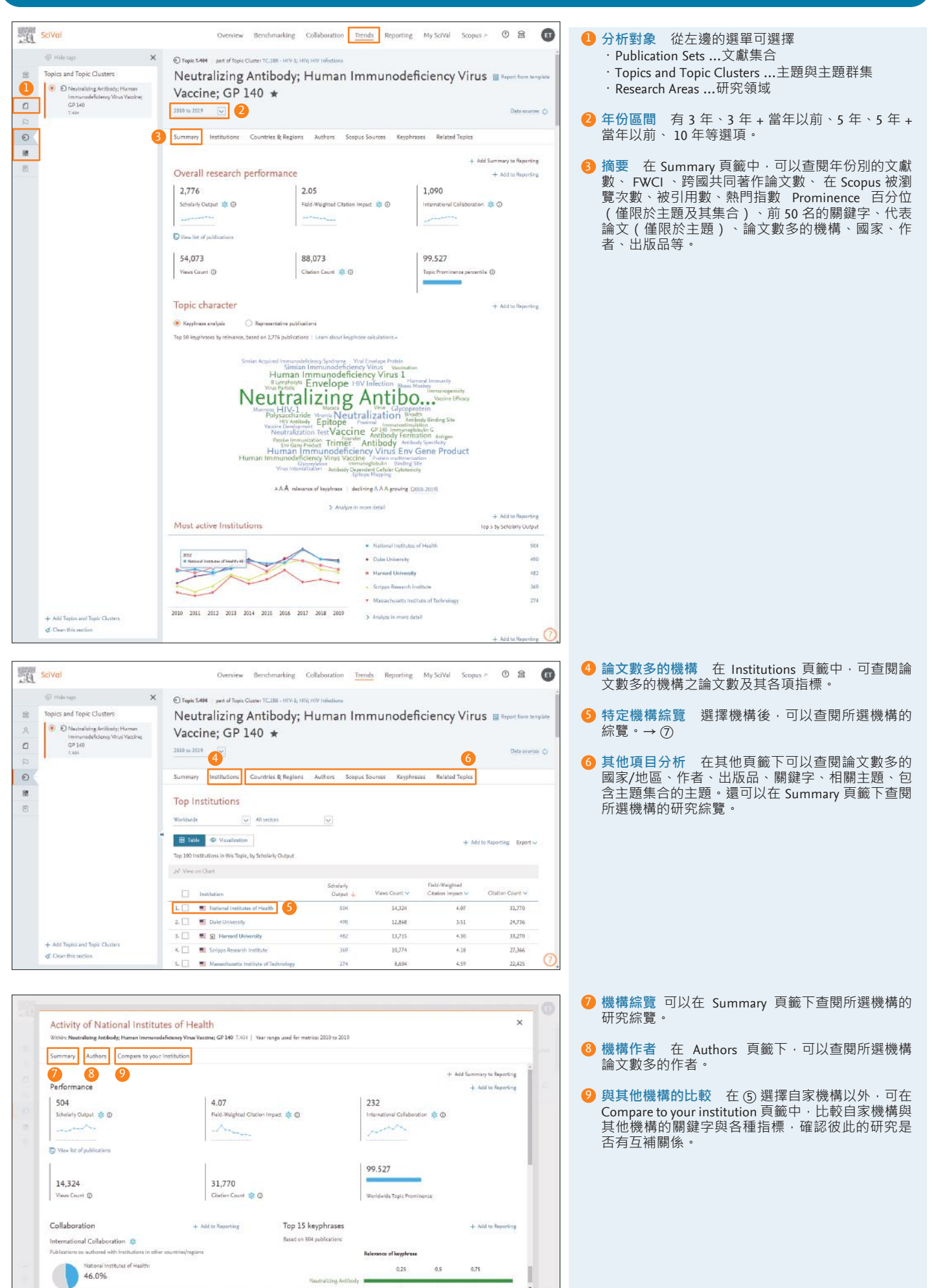

# $6.$  SDGs 分析 以分析社會議題型的研究為目的,設置與聯合國 SDGs<br>(Sustainable Development Goals / 永續發展目標)相關的研究領域。

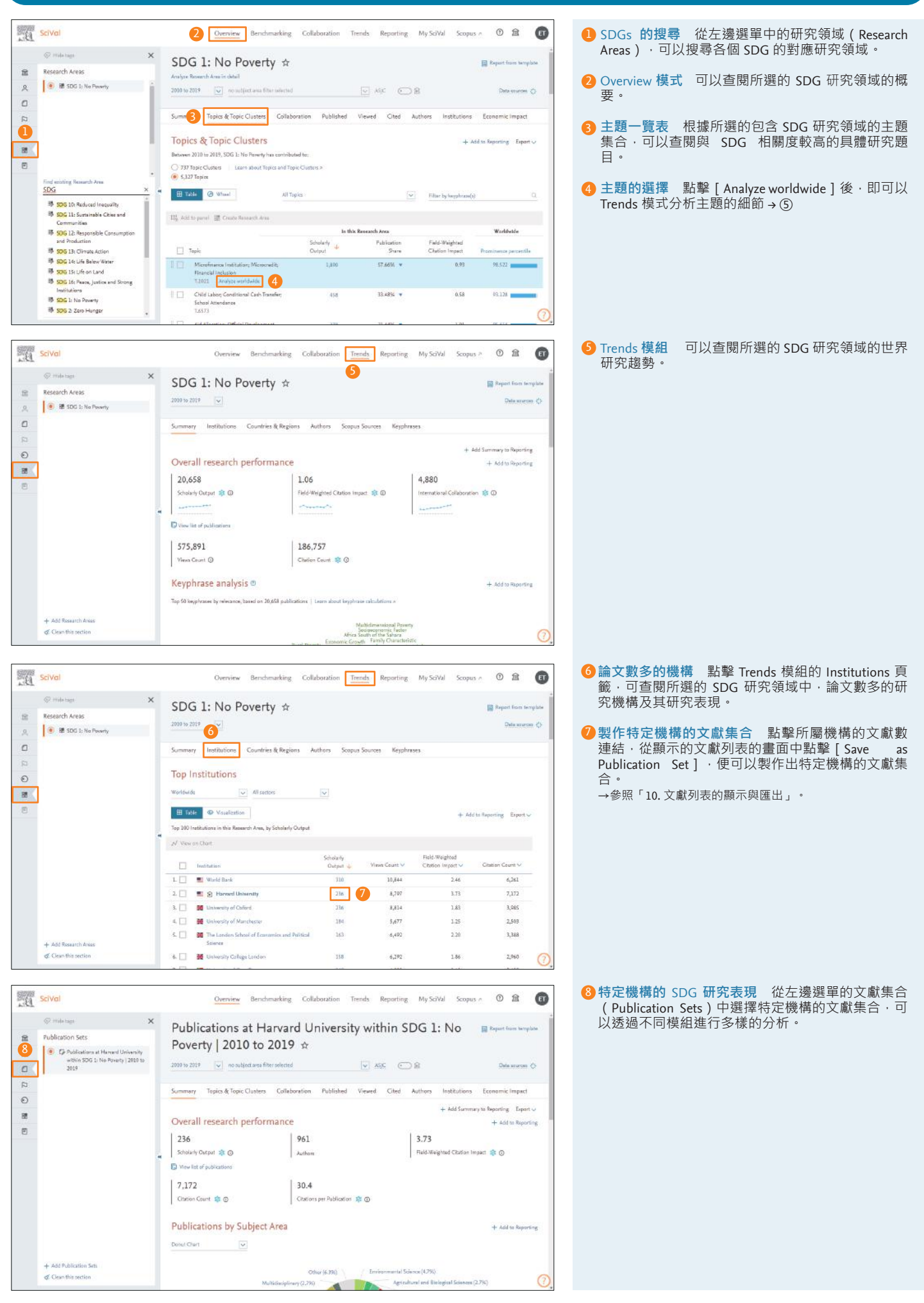

### Scival October Benchmarking Collaboration Terrib Reputing MySelVal Scopes = 0 B ( Researchers and Groups **Researchers and Group**  $\lambda$ ( ES A A Alexterprocrue 5309 W flectybe  $\frac{1}{2}$  $\circ$  $20$  $\overline{B}$ You have not yet defined any Researchers .<br>Indher from Statos J. or knoost a list of Ass  $\textbf{ELSEVIER} = \underbrace{\textit{Area} \textit{value}}_{\textit{We can calculate the probability of which are used and the context by a specific model.}$ **GRELK**

❶ 第一次新增研究人員時,選擇左邊選單的 [ Researchers and Groups ] 後 再點選

・要增加研究人員,請選擇[Define a new Researcher >]→ ③ ・要新增多個研究人員/群組,請選擇[Import Researchers >]→ ⑨

※用 CSV/Excel 定義多個研究人員 / 群組的方法請參照⑧。

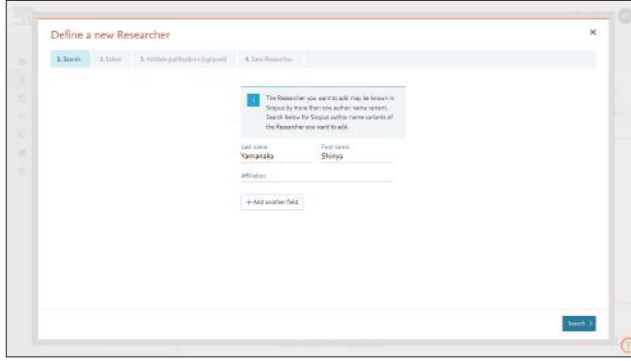

<mark>3</mark>)新增個別的研究人員時<sup>,</sup>請輸入姓氏、名字、所屬機構(選填)後按 [Search >]。→ ④

※在[+ Add another field]中新增搜尋欄位後,可以搜尋姓名的其他標 記、Scopus 作者 ID、ORCID 等項目。

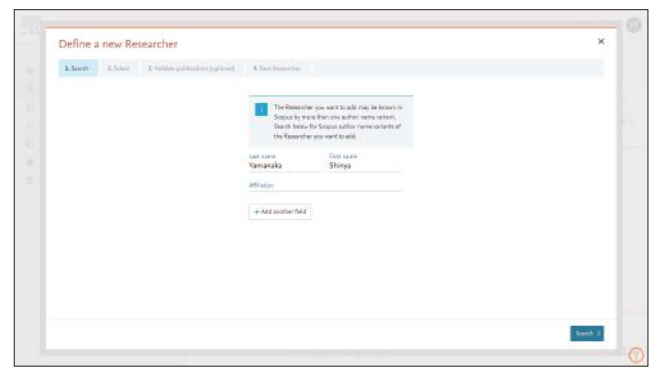

5 包含非該位研究者的文獻時﹐請清除該項勾選﹐被 Scopus 收錄但沒有被 記錄在檔案裡的論文,可以從 [ Search for missing publications ] 中增加, 確認後點擊[Next step >]→ ⑥

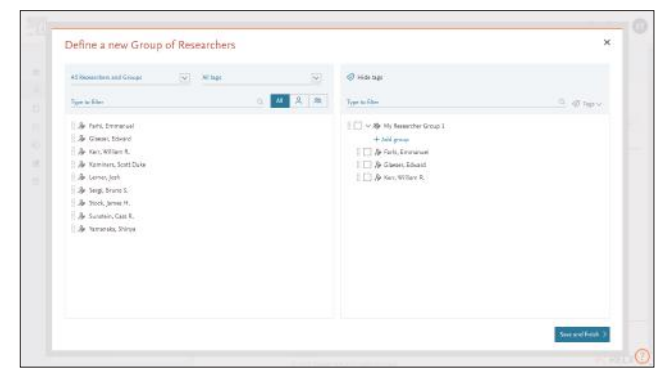

2 建立團體時,將研究人員從左邊的框框移到右邊,輸入團體的名稱,點 擊[Save and finish >]。

### 5. My SciVal またのは、このことのことには、「最ものの意思が増研究人員/群組的選項・可以自由地針對研究人員及部門分析・<br>19. My SciVal 也可生成個別的文獻集合及研究領域。

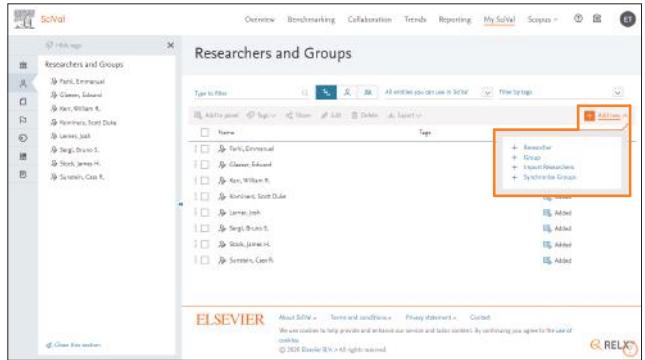

- <mark>2</mark>)已經有登錄過研究人員時,從選單中選擇[+ Add new] ・新增研究人員請選擇[Researcher]→ ③ ・將已建立過的研究人員編成群組請選擇[Group]→ ⑦
	-
	- ・新增多個研究人員/群組請選擇[Import Researchers]→ ⑨
	- ・覆蓋已存檔的階層構造請選擇[Synchronize Groups]→ ⑩ ※用 CSV/Excel 定義多個研究人員/群組的方法請參照⑧

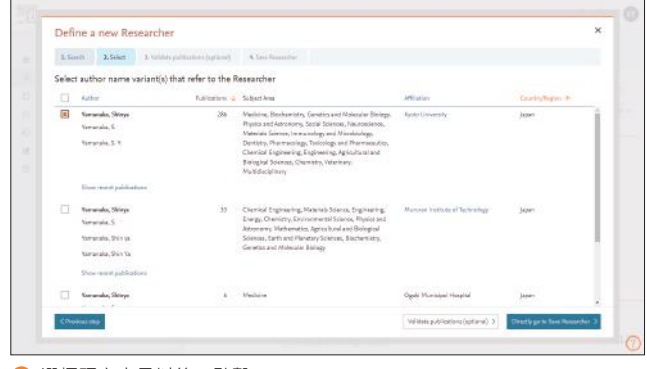

<mark>4</mark> 選擇研究人員以後,點擊[Directly go to Save Researcher >]。→ ⑥ ・將 1 人分成多個檔案時,可以選擇多個標的以整合。 ・在[Validate publications(optional)>]中可驗證論文清單。→ ⑤

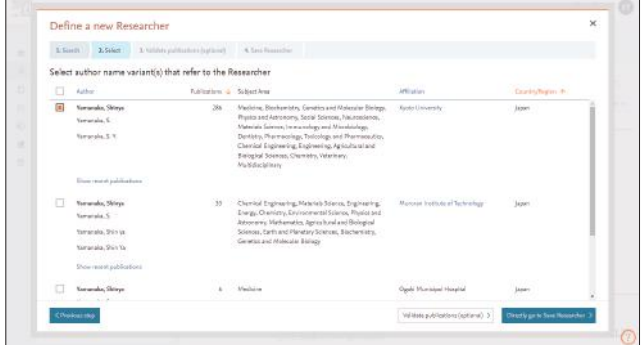

6 確認研究人員的姓名後,點擊 [ Save and finish > ] 作保存。 ※欲變更優先名稱時,點擊姓名右邊的箭頭並選擇其他標記。

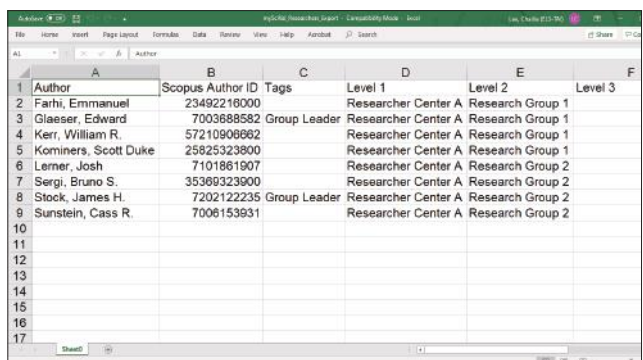

8) 若有多個研究人員 / 群組,將以前述的標題匯出成 CSV/Excel 檔案。 ※ 1 個檔案最多可以匯入 1000 名研究員。

# 6. **My SciVal** 為了分析研究人員和部門,有必要增加研究人員和群組。 **我的** 您也可以創建自己的文獻集合或定義研究領域。 **SciVal** 5. **Trends** 透過從文獻數量,FWCI,合作關係,關鍵字詞等多個角度了解自行定義的 7. **My SciVal研究趨勢 (接續前頁)** 研究領域主題或趨勢,可以用於選擇下一個研究主題或尋找研究候選人。

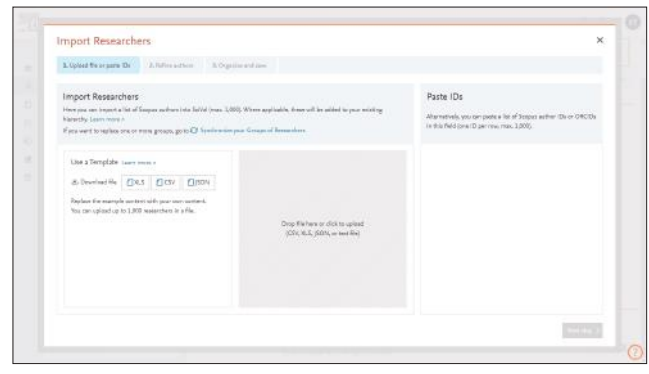

9 點選 [Import Researchers] 時,將 CSV/Excel 檔案拖曳至中央欄位以上 10 傳。→ ⑪ ※ 也可以在右邊欄位貼上 Scopus 作者 ID 清單。

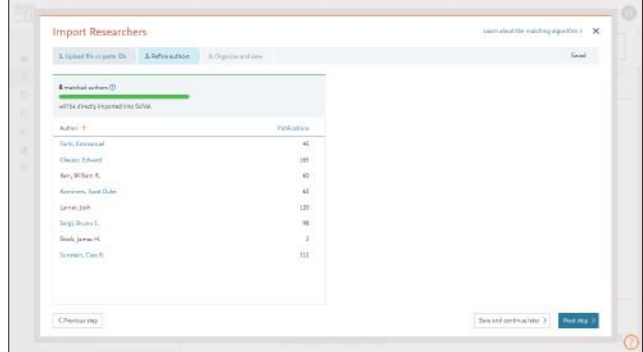

11 確認匯入的研究人員後點選[Next step >]存檔。 ※[Synchronize Groups]的狀況時要確認新增/刪除的研究人員。

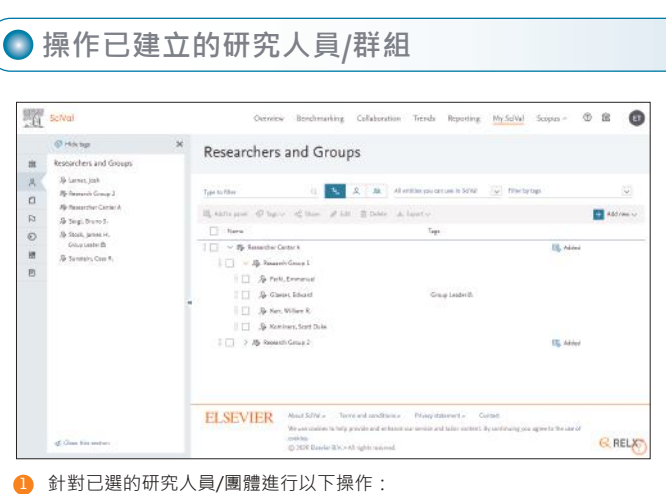

- ・Add to panel …增加至左側選單
- ・Tags …新增標籤→「9. 標籤機能」
- ・Share …與其他使用者分享→②
- ※ 擁有管理者權限的使用者帳號可公開給機構全員觀看。
- ・Edit …編輯(變更群組名稱、編輯群組、書目的修正等)
- ・Delete …刪除
- ・Export …匯出成 CSV/Excel 檔案

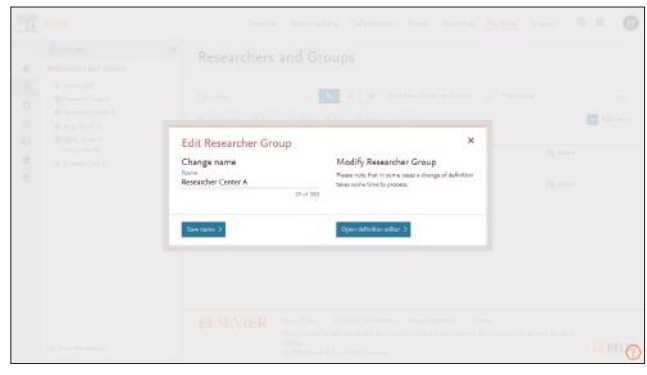

6 編輯既存的研究群組 (新增/刪除研究人員) 在①中選擇 [Edit], 在彈 出的視窗中點選 [Open definition editor >  $\vec{I}$  →  $\vec{a}$ )

- **Synchronize Groups**  $\label{eq:2.1} \begin{array}{l} \textbf{LQMHS} \end{array}$ port Researchers and Groups Upload a file with Researchers and Groups (up to  $1300$  and instead<br>to sentiments the file with your existing Researchers and Groups<br>Please enters any groups you cynthronize are contribed in the cor Replies the manple and test office power and active?<br>The cars splead up to 1,000 seasonthies in a file. .<br>Drap file have at click to uploa.<br>Little as it inter unique file
- 點選 [ Synchronize Groups ] 時, 將 CSV/Excel 檔案拖曳至右邊欄位以上 傳。 $\rightarrow$  ①

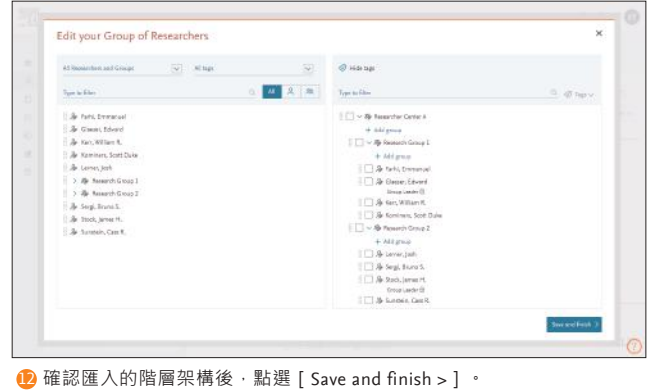

※ 點選[Synchronize Groups]時要確認新/刪除的研究人員

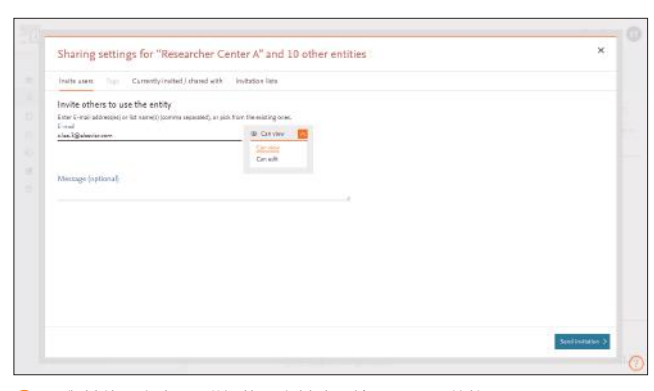

<mark>2</mark>)要與其他研究人員/群組共用資料時,輸入 E-mail 後按 [ Send invitation > ]寄送邀請函,被分享者可點擊邀請函中的 [ Activate shared entity ] 與邀請者共用資料。

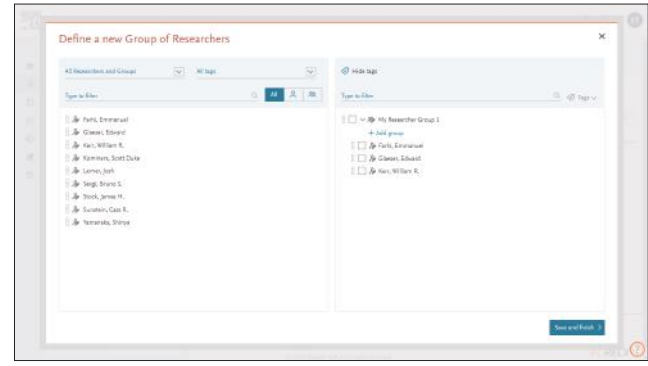

4) 將左側的研究人員新增至右邊的框框 · 或是從右邊的框框中刪除研究人 員後, 要按 [ Save and finish > ]

## 7. **My SciVal (接續前頁)**

## **■建立文獻集合**

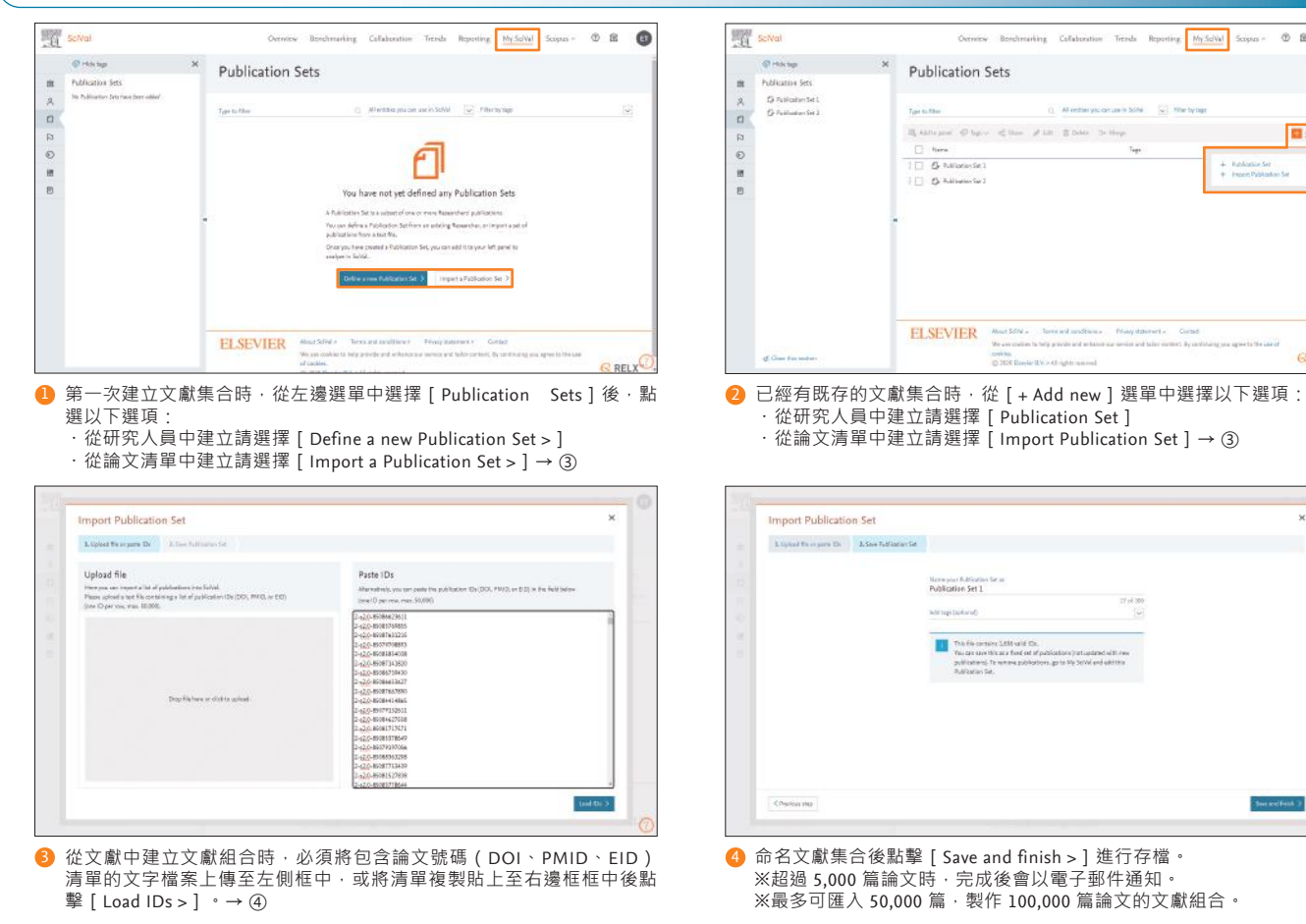

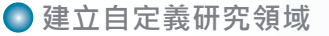

Scival October Beschmarting Collaboration Terrib Reporting  $\boxed{ \frac{M_\mathrm{V} S_0 (V_\mathrm{R})}{M_\mathrm{V} S_0 (V_\mathrm{R})} } \leq \mathrm{exp}(\alpha) \leq \frac{100}{M_\mathrm{V} S_0 (V_\mathrm{R})}$  $\ddot{\alpha}$  $\phi$  Histor Research Areas  $\frac{1}{16}$ Research Areas<br>Ni Areann Area ha (C) Allentine you can are in Schol (w) Pillet by buy-Type to Piter  $\alpha$ Digester  $\label{eq:1.1} \Pi_0$  <br> Although  $\#D$  by  $\psi=\psi_0^2$  like<br>  $\psi_0^2$  . The  $D$  is the  $D$  <br> The  $D$  $\circ$ e  $\overline{e}$ ) 图 Cherool Expiracing (N) B. Cleriday (6) - Michael VIII<br>- Michael Viene (17) **COMPANY OF A REAL PROPERTY**  $\begin{array}{lcl} \mid \hspace{2mm} \mid & \mid & \mid \hspace{2mm} \mid & \mid & \mid \hspace{2mm} \mid & \mid & \mid \hspace{2mm} \mid & \mid & \mid \hspace{2mm} \mid & \mid \hspace{2mm} \mid & \mid \hspace{2mm} \mid & \mid \hspace{2mm} \mid & \mid \hspace{2mm} \mid & \mid \hspace{2mm} \mid & \mid \hspace{2mm} \mid & \mid \hspace{2mm} \mid & \mid \hspace{2mm} \mid & \mid \hspace{2mm} \mid & \mid \hspace{2mm} \mid & \mid \hspace{2mm} \mid & \mid \hspace{2mm$ IR corp **1** 要建立自定義的研究領域時,從左側清單選擇 [ Research Areas ] 並點擊

 $[ +$  Define a new Research Area  $] \rightarrow \mathcal{O}$ 

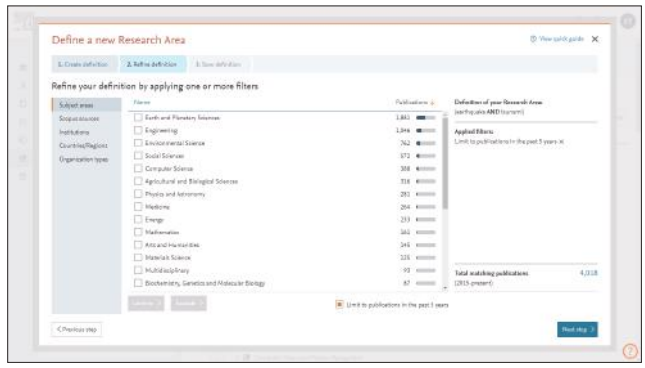

8 確認結果筆數、篩選必要的領域、出版品、機構、國家/地區、機構類型 後,點擊 [ Next step > ]。→④

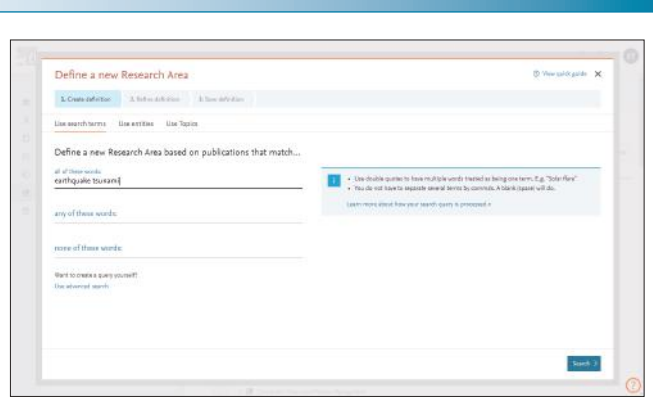

 $\ddot{\alpha}$ 

 $0B$ 

商业

 $@RELX$ 

2 可以使用 Use search terms(關鍵字搜尋)、Use entities(出版品、領域、 機構、國家)、 Use Topics(主題的組合)這三個方法。→ ③

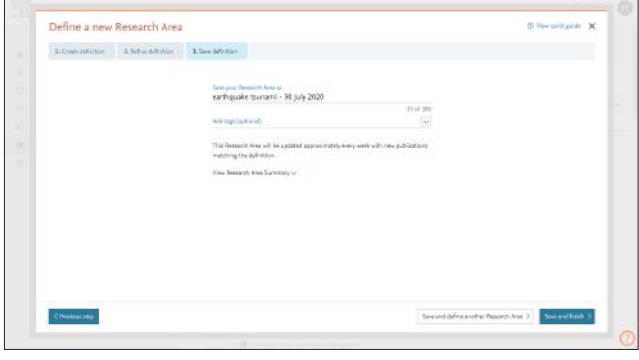

將研究領域取名並點擊[Save and finish >]存檔。 ※超過 5,000 篇論文時,完成後會以電子郵件通知。 ※最多可建立 100,000 篇論文的研究領域。

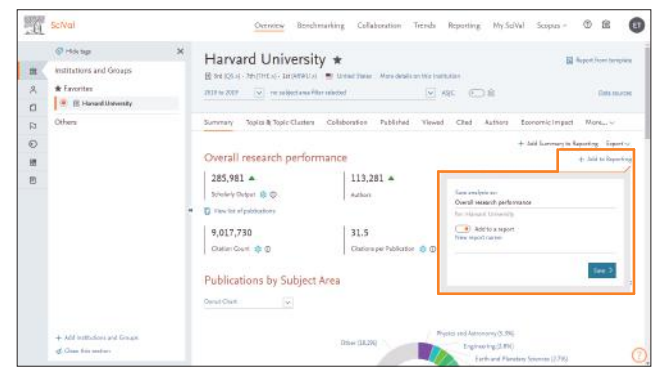

1)在想要包含在報告裡的分析頁面中按[+ Add to Reporting],在彈出的 視窗中指定分析項目的名稱後按[Save >]。 ※ 將[Add to a report]選項改為 On<sup>,</sup>可以將分析頁面新增或加入已存 在的報告中。

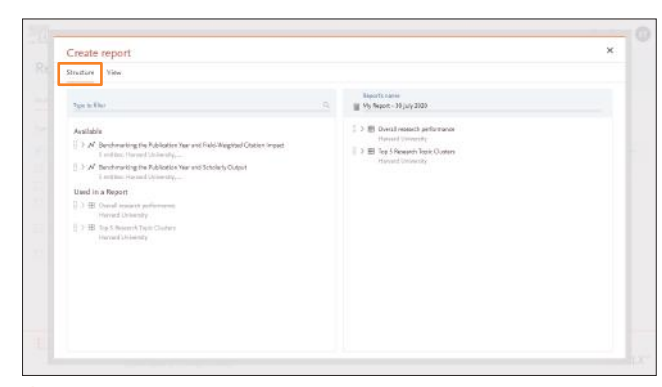

6 在 Structure 頁籤中,可將想包括在報告中的分析項目從左欄移到右欄, 命名報告後按右上的[×]存檔。→ ④

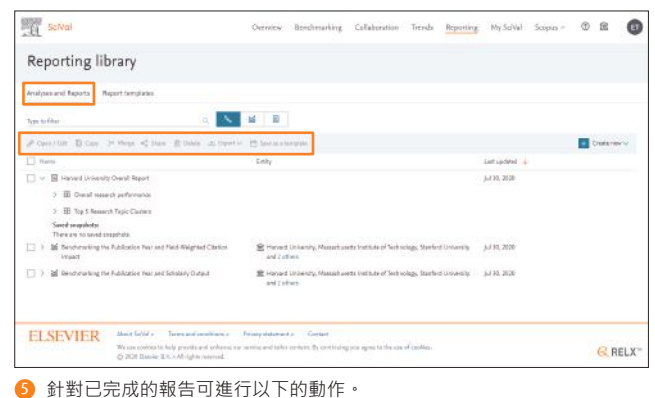

- 
- ・Open/Edit …與 ④ 相同可以打開畫面並編輯
- ・Copy …複製 ・・・・ Merge …與多個檔案合併
- ・Share …與其他使用者分享 ・Delete …刪除 ・Export …以 CSV/Excel/PDF 檔案格式匯出並存檔
- ・Save as a template …存成範本
- 

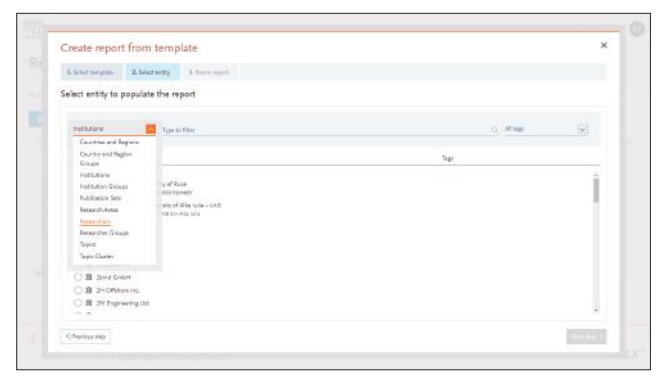

**7** 搜尋並選擇包含在報告中的分析對象後點擊 [ Next step > ] → 8 8 **8 8 % 8 高**名報告後點擊 [ Create report > ] 存檔。

## 各. 報告功能 スポックス あたり あいりょう あいりょう あいりょう あいりょう あいりょう 透過系統提供的報告模板・可建立報表並分享給其他使用者。 8. 軽

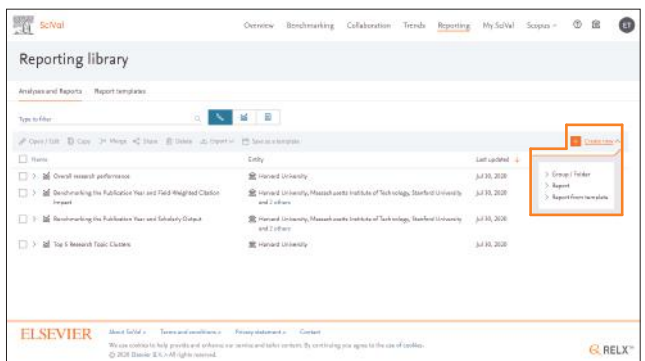

- 2 追加的新增項目可以從 [ Reporting ] 中的 Analyses and Reports 頁籤確 認,製作報告時可以從[+ Create new]選單中選擇以下項目: ・從分析項目中生成報告選擇[Report]→ ③
	- ール・・・・・・・・・・・・・・・・。<br>從模版中生成報告選擇「Report from template ] → ⑥
	-
	- ※ 模版可以從 Report templates 頁籤中點選使用。

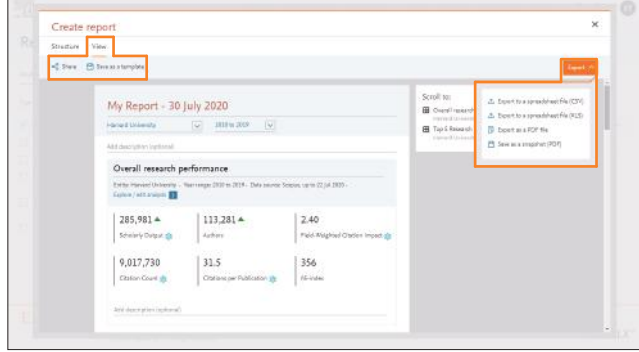

- 4)在 View 頁籤中,可預覽完成的報告並進行以下的動作:。
	- · Share …與其他使用者分享
	- ・Save as a template …存成模版
	- ・Export …以 CSV/Excel/PDF 檔案格式匯出並存檔

※ 報告會更新為最新的資訊,同時以當下的螢幕截圖存檔,並存成 PDF 格式。

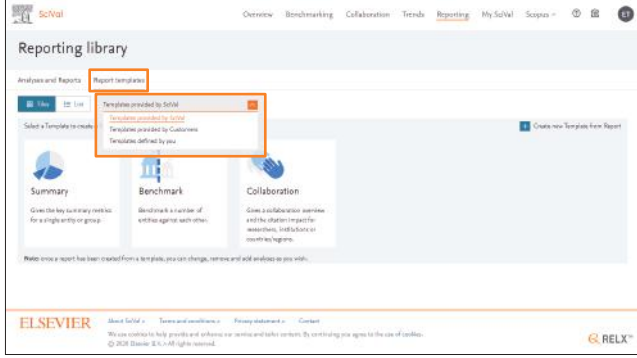

6 在 Report templates 頁籤中選擇模版。

- ・Templates provided by SciVal …SciVal 所使用的模版
- ・Templates provided by Customers …其他使用者製作並分享的模版
- ・Templates defined by you …使用者自己定義的模版

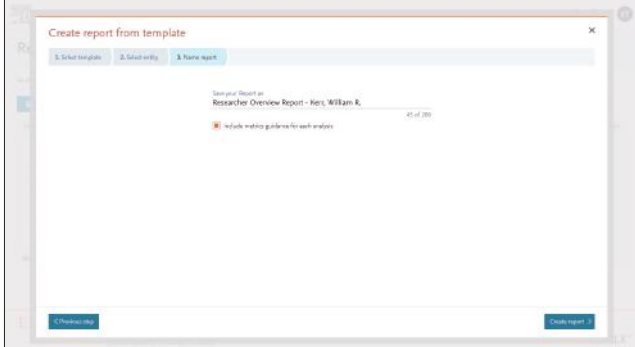

# 6. **My SciVal** 為了分析研究人員和部門,有必要增加研究人員和群組。 **我的** 您也可以創建自己的文獻集合或定義研究領域。 9**標籤功能 SciVal** 將登錄在 My SciVal 的項目加上標籤,方便之後於該項目中增加補充資訊。

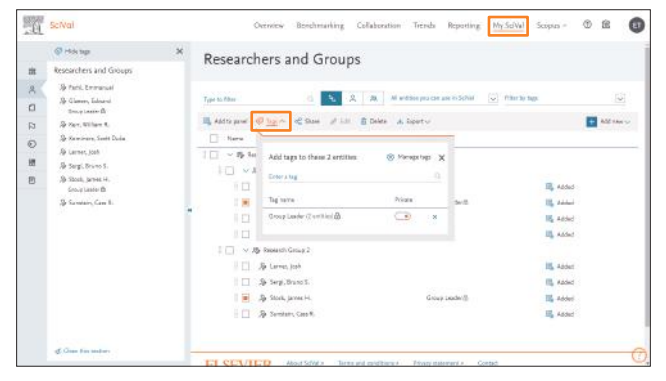

將在 My SciVal 登錄的項目中加上標籤,可從選單中的[Tags]選擇該項 2 1 日,還可以同時整合多個項目並加上標籤。

※ 將 [ Private ] 轉為 on , 可限制被分享的項目不能再與其他使用者分 享。

※研究群組可以點擊 [Also add tags to all entities inside the group ] ,可

以為群組裡的所有研究人員加上標籤。

※ 也可以在匯入 CSV/Excel 檔案時將研究人員標上標籤。

→参照 p.8「7. My SciVal」的⑧

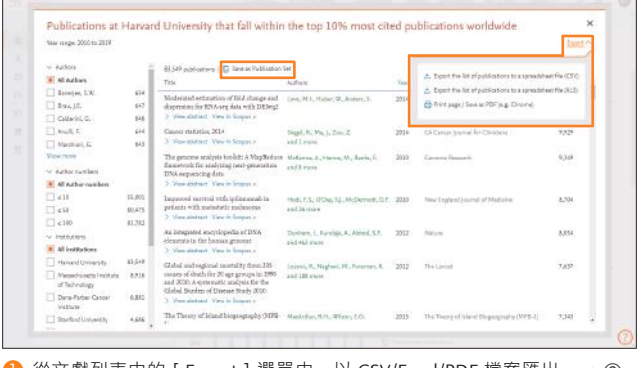

從文獻列表中的[Export]選單中,以 CSV/Excel/PDF 檔案匯出。→ ② 2 1 ※可以在左欄篩選需要的文獻。

※點擊[Save as Publication Set]以文獻集合的方式做存檔。

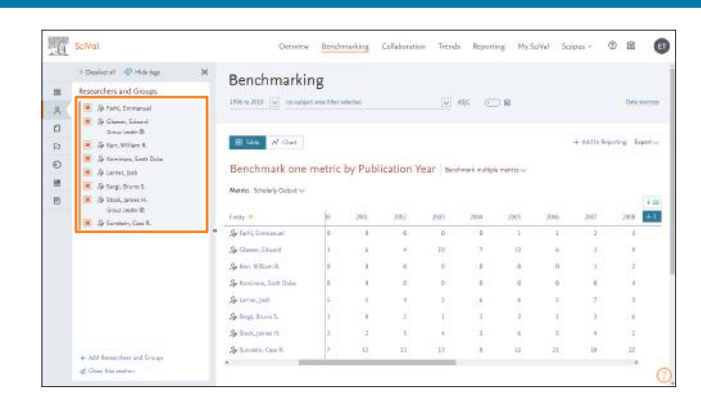

2 被加上的標籤會在左邊選單中顯示。 ※ 被加上的標籤也會出現在匯出的 CSV/Excel 檔案中。

# $\mathbf{10.}\ \overline{\mathbf{M}}\boldsymbol{\overline{\pi}}/\mathbf{\overline{\Xi}}$ 出文獻列表 $\mathbf{10.}\ \mathbf{10.}\ \mathbf{2.}\ \mathbf{3.}\ \mathbf{4.}\ \mathbf{5.}\ \mathbf{5.}\ \mathbf{6.}\ \mathbf{6.}\ \mathbf{7.}\ \mathbf{8.}\ \mathbf{8.}\ \mathbf{7.}\ \mathbf{8.}\ \mathbf{8.}\ \mathbf{8.}\ \mathbf{9.}\ \mathbf{10.}\ \mathbf{11.}\ \mathbf{12.}\ \mathbf{13.}\ \mathbf{14.}\ \mathbf{15.}\ \mathbf{16.}\ \$

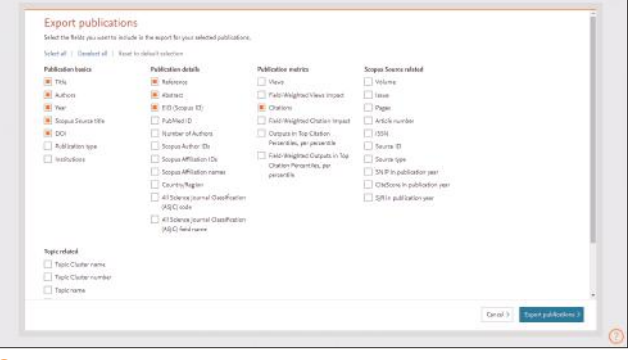

2 確認想匯出的項目後點擊 [Export publications > ], 可以 CSV/Excel 檔案 格式匯出。

# $\mathbf{h}$  , 主要的指標說明 在 SciVal 中常被使用的研究表現分析指標

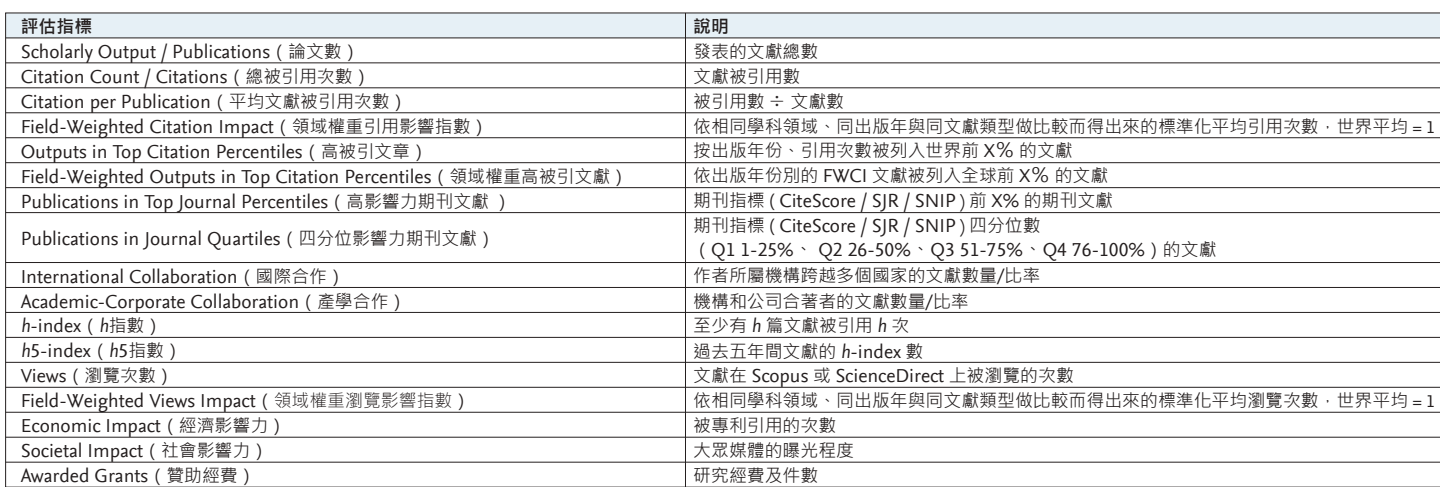

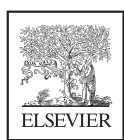

**SciVal 使用者手冊**

**本手冊的 PDF 版、升級資訊等請詳閱 ○? https://www.elsevier.com/zh-tw/solutions/scival**